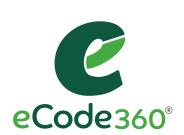

### User Guide

### **ADMIN USERS**

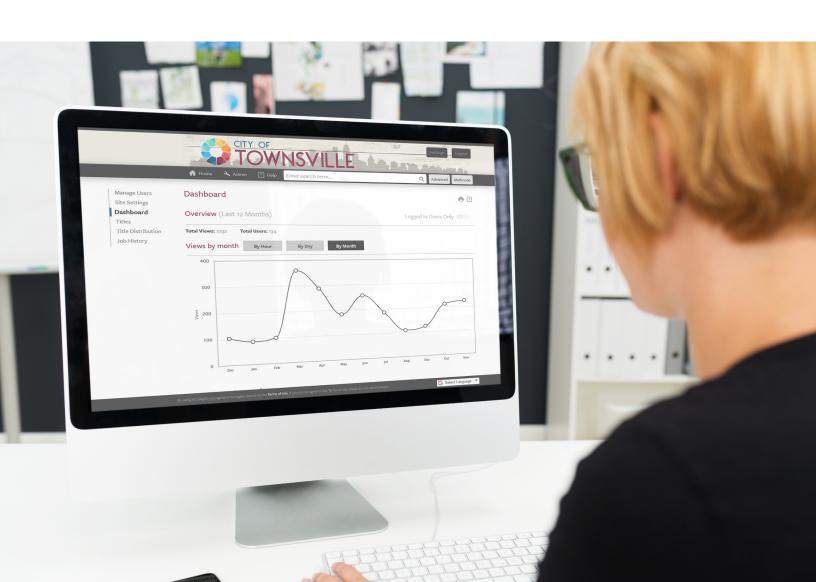

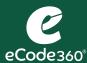

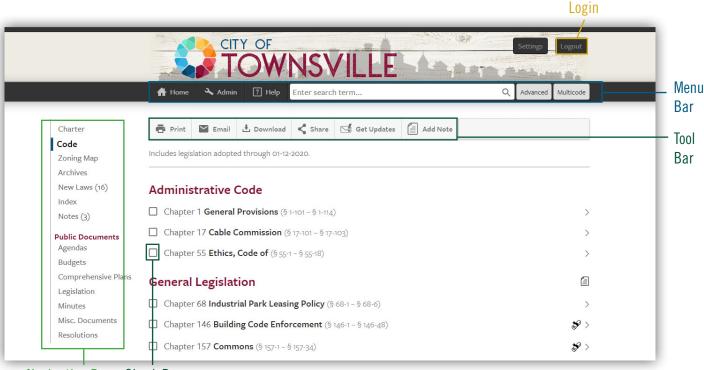

Navigation Bar Check Box

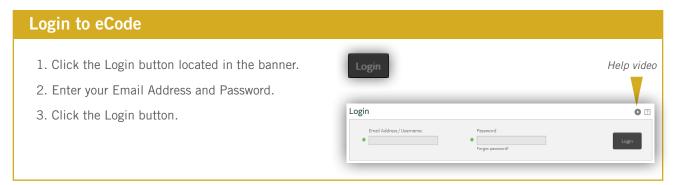

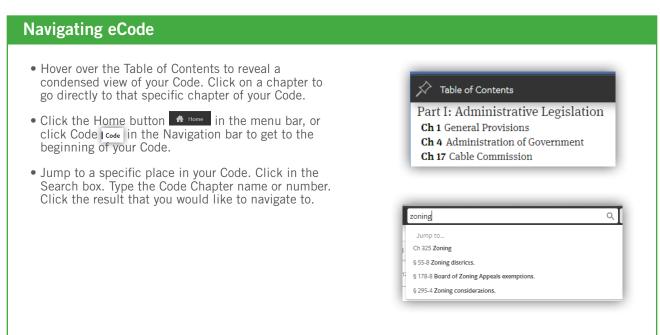

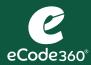

| Function    | Button            | Use                                                                                                    |
|-------------|-------------------|----------------------------------------------------------------------------------------------------|
| Print       | Print             | Select the chapter(s) or section(s) that you would like to print by clicking the checkbox.      Click the Print button.                                                                                                    |
| Email       | <b>Email</b>      | Select the chapter(s) or section(s) that you would like to include a link to in an email.      Click the Email button.                                                                                                    |
| Download    | <b>≛</b> Download | <ol> <li>Select the chapter(s) or section(s) that you would like to download.</li> <li>Click the Download button.</li> <li>Choose between download to a PDF and download to Word.</li> </ol>                                                                                                    |
| Share       | Share             | <ol> <li>Select the chapter or section that you would like to share a link to on social media.</li> <li>Click the Share button.</li> <li>Choose between share on Twitter and share on Facebook, or paste the link to another social media app.</li> </ol>                                                                            |
| Get Updates | Get Updates       | Be informed when there is a change to the Code.  1. Select the part of the Code that you are interested in, or leave the checkboxes unchecked to receive updates on any part of the Code.  2. Click the Get Updates button.  3. Enter your email address.                                                                            |
| Add Note    | Add Note          | <ol> <li>Annotate your Code.</li> <li>Click the Add Note button.</li> <li>Enter a Title for the note and then type your Note in the large white box.</li> <li>Decide who can see your Note. You can keep it private for you, select the group of municipal users, or make it viewable by the public.</li> <li>Click Save.</li> </ol> |

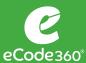

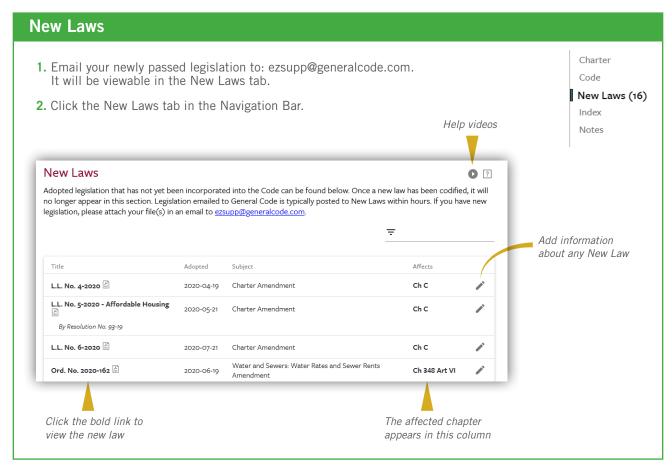

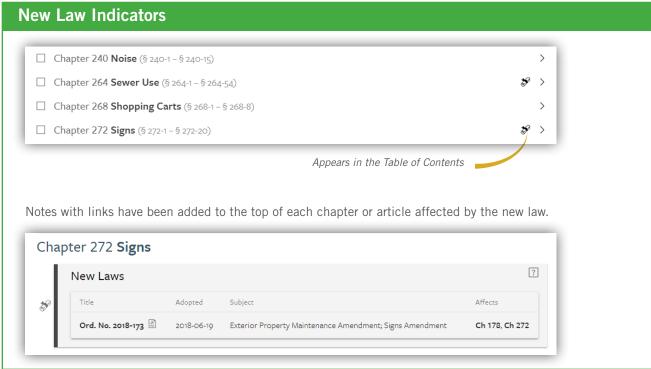

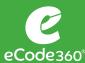

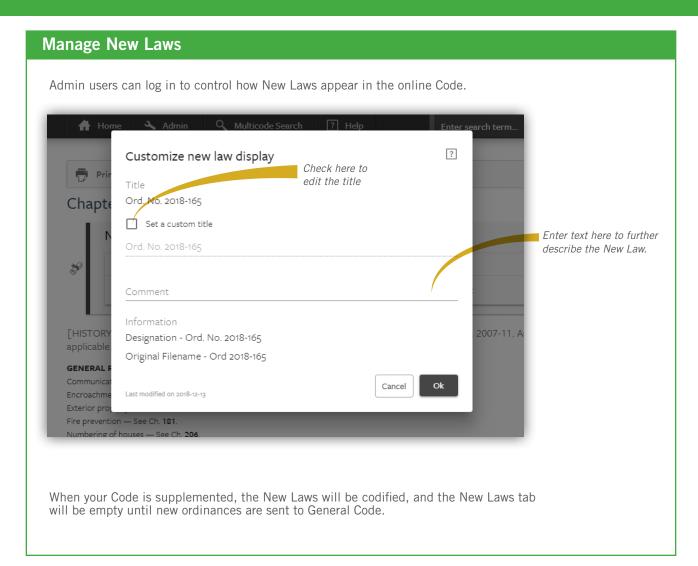

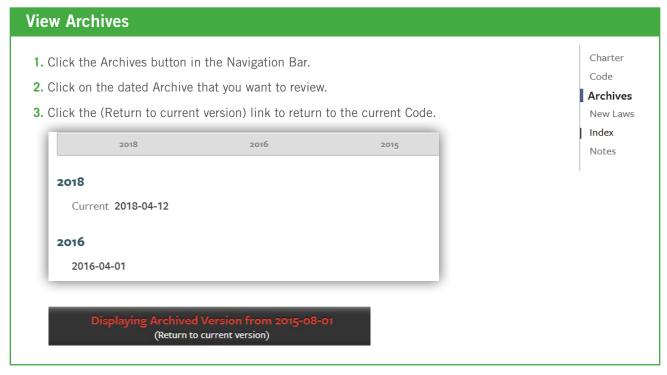

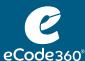

### Entering a term in the search field will bring you to the Search Results page. 1. Click in the Search box 2. Type the Search term 3. Press Enter

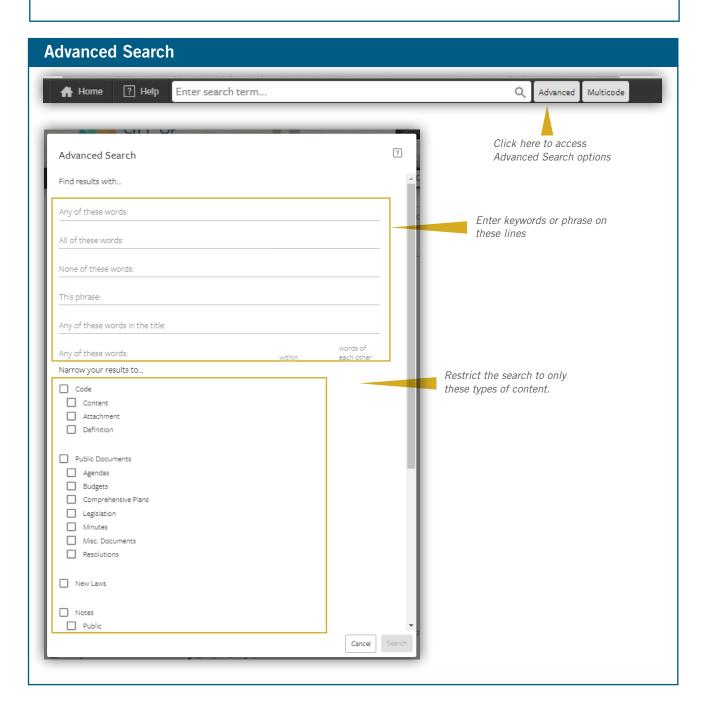

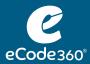

### User Guide: SEARCH

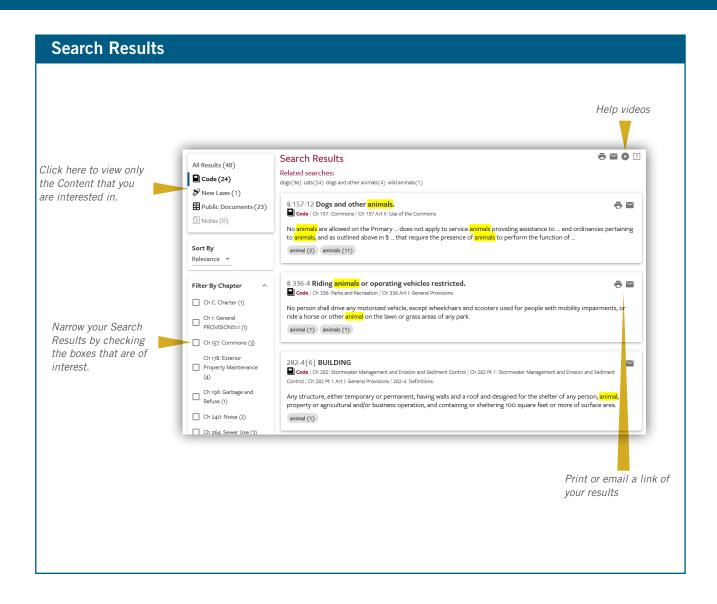

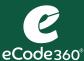

### Adding Notes to Your eCode

- 1. Annotate your Code by clicking on the land button.

  If you don't check a box for a specific section of the Code, then the Note will get added to the top of your Code. If you do select a specific chapter or section, then the Note will appear at the start of that chapter or section.
- 2. Enter a description in the Title field.
- 3. Click in the large white field and type the contents of your note.
- **4.** Use the visibility field to change who will be able to view the note. If you leave it as it defaults, then you will be the only person to view the Note. You can change it so that all of your municipal employee eCode users can view it or change it to Public for the note to be visible to your residents.
- **5.** Click the Save button.

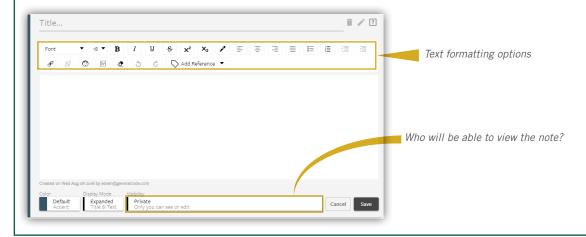

# 1. Navigate to the page that you want to link to. 2. Copy the URL. 3. Navigate to your Note; select the place where you want the link to go. 4. Click the Hyperlink button. 5. Paste the link into the Link Target field. 6. Click the Add button. 7. Click the Save button.

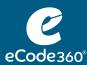

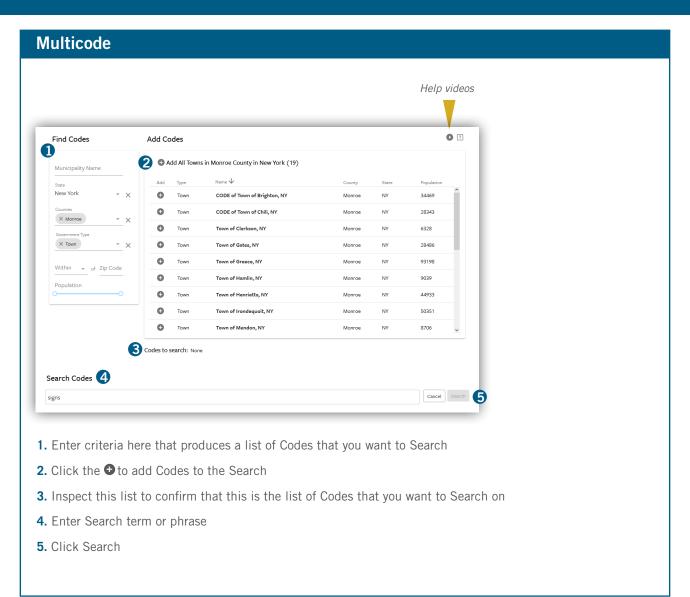

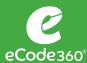

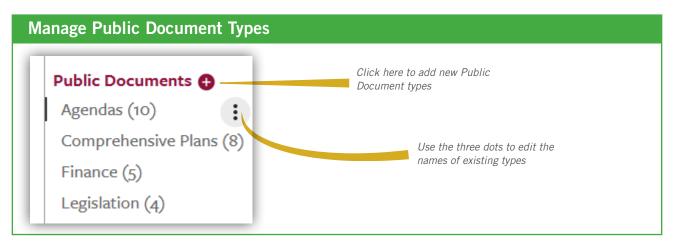

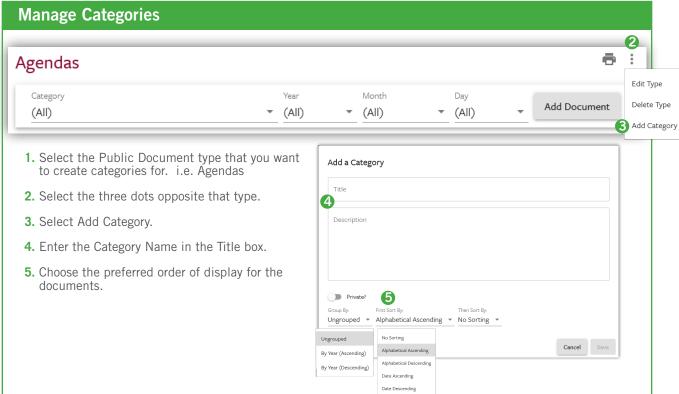

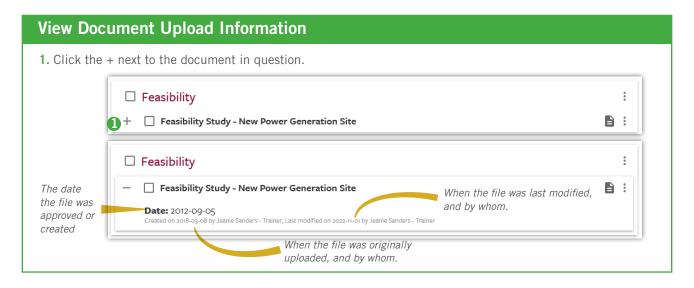

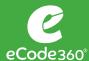

### **Upload Documents**

- 1. Select the type of document you would like to upload. i.e. Agendas
- 2. Click the Add Document button.
- 3. Click the Upload Button.
- 4. Select the file and click the Open button.
- **5.** Choose the Category. i.e. Planning Commission
- **6.** Click the Date field and select the date from the calendar
- 7. Click OK.
- 8. Click Save.

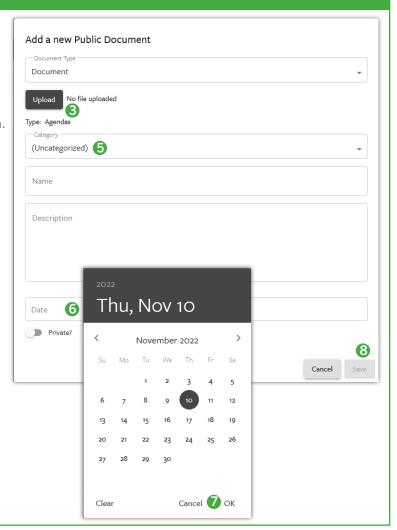

### **Move or Delete Documents**

- 1. Select the documents that you want to move or delete.
- 2. Click the Actions button.
- 3. Select Move or Delete. If you choose Move, fill in the Type and Category lines where the documents are moving to; then click Move.

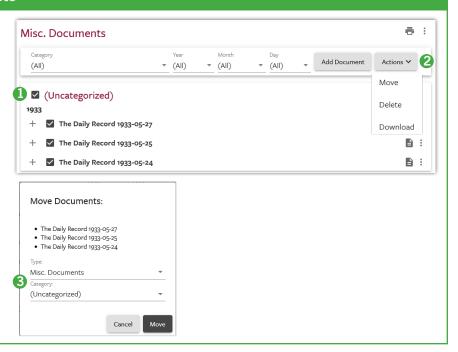

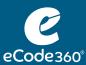

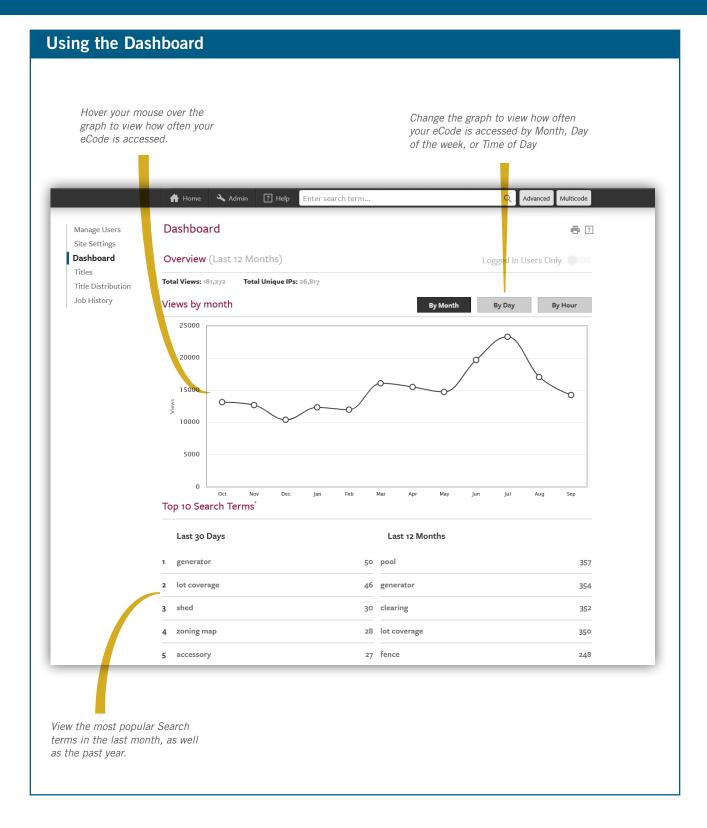

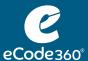

### Manage eCode Logins

- 1. Click the Admin button in the Menu bar.
- To add a user, click in the username@example.com text box and type the user's email address. Click the +.
- To remove a user, click the x adjacent to that user's email address.
- To change a user's password, click the adjacent to that user's email address.

### Manage Users

Site Settings
Dashboard

Title Distribution
Job History

### **View Account Information**

- 1. Click the Admin button in the Menu bar.
- 2. Click Titles in the Navigation bar.
- 3. View how often your Code is updated under the Supplement Schedule column.
- **4.** View how many paper copies of your Code are on hand for your municipality.

Manage Users Site Settings Dashboard

Titles

Title Distribution
Job History

### **Color Customization**

- 1. Click the Admin button in the Menu bar.
- 2. Click Site Settings in the Navigation bar.
- 3. Click Banner Background button.
- 4. Choose a color or enter the RGB or Hex value for the color.
- **5.** Click outside of the color box to close it.
- 6. Click Accent Color and/or Title Color buttons as desired to alter those colors.
- 7. Click Apply Color Changes.
- 8. Click OK.

Manage Users

Site Settings

Dashboard

Titles

Title Distribution

Job History

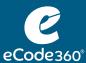

http://www.ecode360.com/XX9100

## 1. Check the "Use custom banner" box. 2. Drag a .png or .jpg file to the banner image box. 3. To link the eCode banner to your municipal website, enter the website url on the "Link to municipality website" line. 4. Click Apply Banner Changes. Banner Customization Customize your Code with a banner image displayed at the top of every page: Use custom banner Drop banner image here or click to select image. \*\*pap piede wide by roch light \*\*Rife or Lab Bocher papes prinfered \*\*Accepted formats: JPEG, PNG, GIF

### Translation 1. Administrators enable translation by checking this box in Site Settings Enabled Features Enable or disable features within your Code: Private Group Notes Translate 2. Users will be able to change the view of their eCode to the language of their choice. Translate Site Settings Dashboard Titles Title Distribution Job History Select Language ▼ Select Language ▼ Select Language ▼

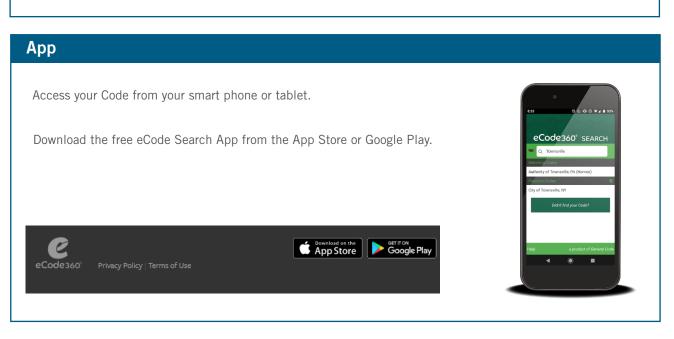